Документ подписан простой электронной подписью Информация о владельце: ФИО: Локтионова Оксана Геннадьевна Должность: проректор по учебной работе Дата подписания: 09.02.2021 14:55:17 Уникальный программный ключ: 0b817ca911e6668abb13a5d426d39e5f1c11eabbf73e943df4a4851fda56d089

# МИНОБРНАУКИ РОССИИ

Федеральное государственное бюджетное образовательное учреждение высшего образования «Юго-Западный государственный университет»  $(IO3<sub>l</sub>Y)$ 

## Кафедра информационной безопасности

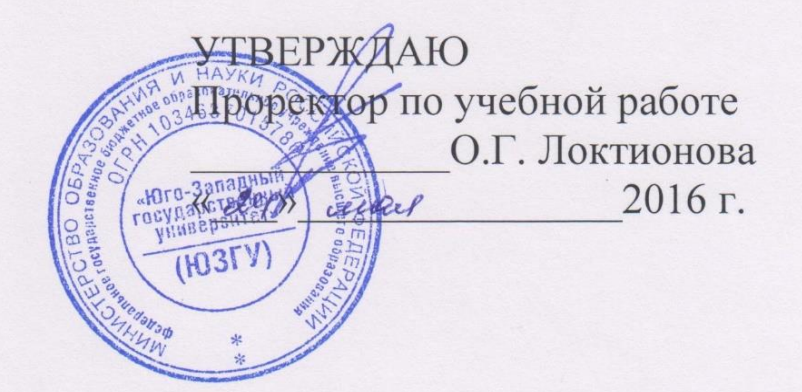

# СОКРЫТИЕ ИНФОРМАЦИИ ПРИ ПОМОЩИ MASKER

Методические указания по выполнению лабораторной работы по дисциплине «Введение в криптографию» для студентов специальностей 10.05.03, 10.05.02, 10.03.01

Курск 2016

УДК 004.056.55

Составители: М.А. Ефремов, Р.А. Приходько.

Рецензент Кандидат технических наук, доцент *М.О. Таныгин*

**Сокрытие ифнормации при помощи Masker:**  методические указания по выполнению лабораторной работы / Юго-Зап. гос. ун-т; сост.: М.А. Ефремов, Р.А. Приходько. Курск, 2016. с.: ил. . Библиогр.: с.

Содержат сведения о применении программных стеганографических системах на примере программного продукта Masker. Указывается порядок выполнения лабораторной работы, правила оформления и содержание отчета.

Методические указания соответствуют требованиям программы, утвержденной учебно-методическим объединением по образованию в области информационной безопасности (УМО ИБ).

Предназначены для студентов специальностей 090303, 090302, 090900 дневной формы обучения.

Текст печатается в авторской редакции

Подписано в печать . Формат  $60x84$  1/16. Усл.печ. л. . Уч.-изд.л. . Тираж 30 экз. Заказ. Бесплатно. Юго-Западный государственный университет. 305040, г. Курск, ул. 50 лет Октября, 94.

# **СОДЕРЖАНИЕ**

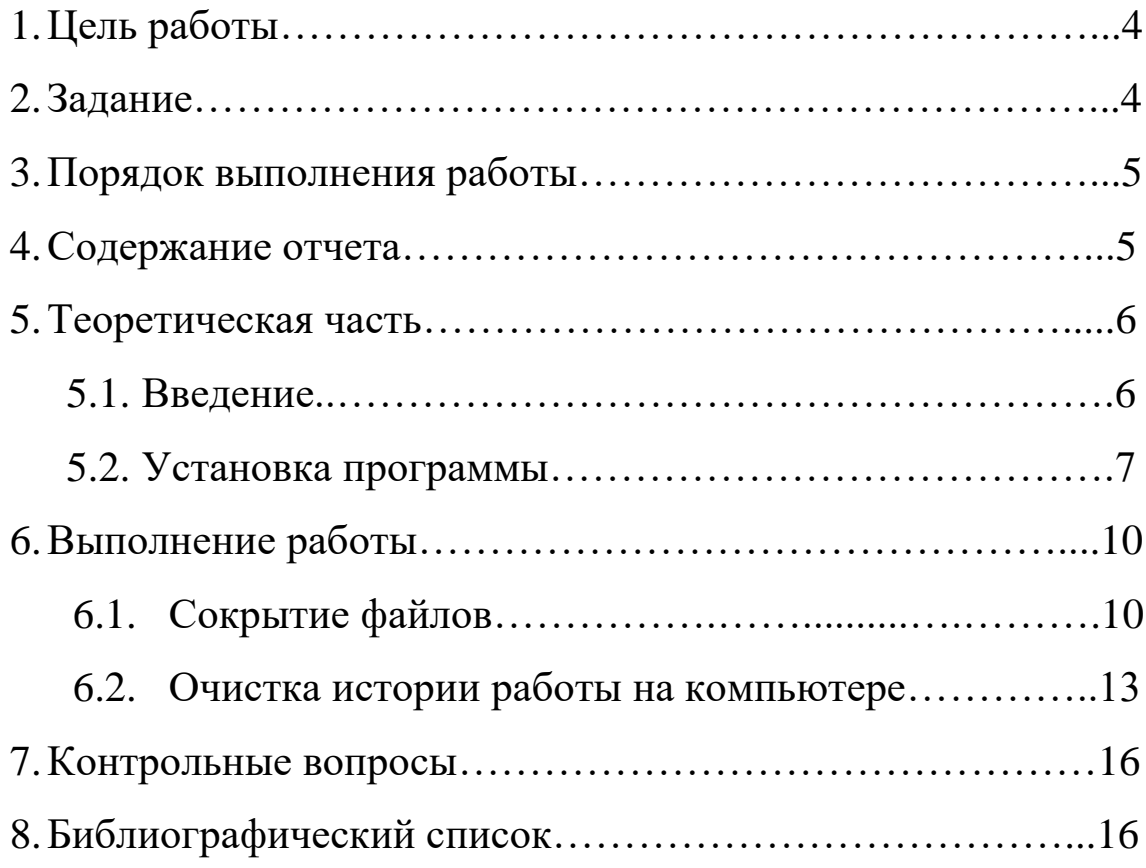

## **ЦЕЛЬ РАБОТЫ**

Цель лабораторной работы **-** ознакомление с работой программного продукта Masker, настройка, установка, применение в области криптографических методов защиты информации.

#### **ЗАДАНИЕ**

Ознакомиться с теоретическим материалом. Произвести установку программного продукта Masker; спрятать текстовый файл в изображении, выбрав алгоритм шифрования пароля; отправить зашифрованное сообщение по электронной почте; извлечь текстовый файл из изображения; удалить извлечённый текстовый файл, без возможности для восстановления.

# **ПОРЯДОК ВЫПОЛНЕНИЯ РАБОТЫ**

- 1. Получить задание.
- 2. Изучить теоретическую часть.
- 3. Спрятать текстовый файл в изображении.
- 4. Извлечь текстовый файл.
- 5. Удалить расшифрованную криптограмму, без возможности для восстановления.
- 6. Отправить зашифрованное сообщение по электронной почте.
- 7. Составить отчет.

# **СОДЕРЖАНИЕ ОТЧЕТА**

- 1. Титульный лист.
- 2. Краткая теория.
- 3. Описание процесса выполнения работы со скриншотами.
- 4. Вывод.

### **ТЕОРЕТИЧЕСКАЯ ЧАСТЬ**

#### **Введение**

Masker шифрует Ваши секретные файлы и прячет их в файлах-носителях.

Программа для защиты любых объёмов данных, использующая стеганографию — скрытие зашифрованных данных во внешне безобидных файлах-носителях:

- графических (bmp, gif, jpg, tif),
- музыкальных (wav, mid, snd, mp3),
- $\bullet$  видео (avi, mov, mpg).

При этом файлы-носители, в которых прячутся зашифрованные сведения, остаются полностью функциональны. Например, картинка, в которой спрятаны конфиденциальные сведения, при просмотре будет ничем не отличаться от такой же, но без внедренных в нее зашифрованных данных, разве что размером — она будет побольше. Зашифрованные таким способом данные можно не только хранить на своем компьютере, но и пересылать в виде приложения к письму — даже в случае его перехвата в нем будет обнаружена всего-навсего, к примеру, картинка с красивым пейзажем.

#### **Установка программы**

Запустить программу MSKSETUP.exe, после чего появится окно приветствия, представленное на рисунке 1.

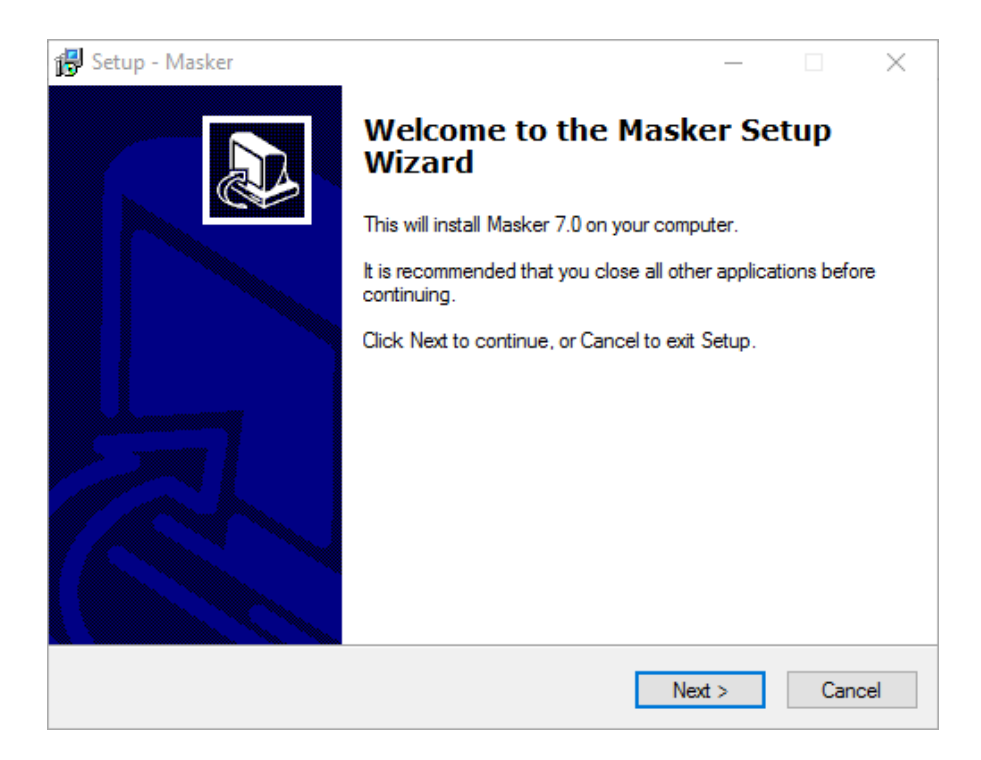

Рисунок 1 — Запуск программы установки

Нажав кнопку NEXT (Далее) переходим к окну лицензионного соглашения, представлено на рисунке 2.

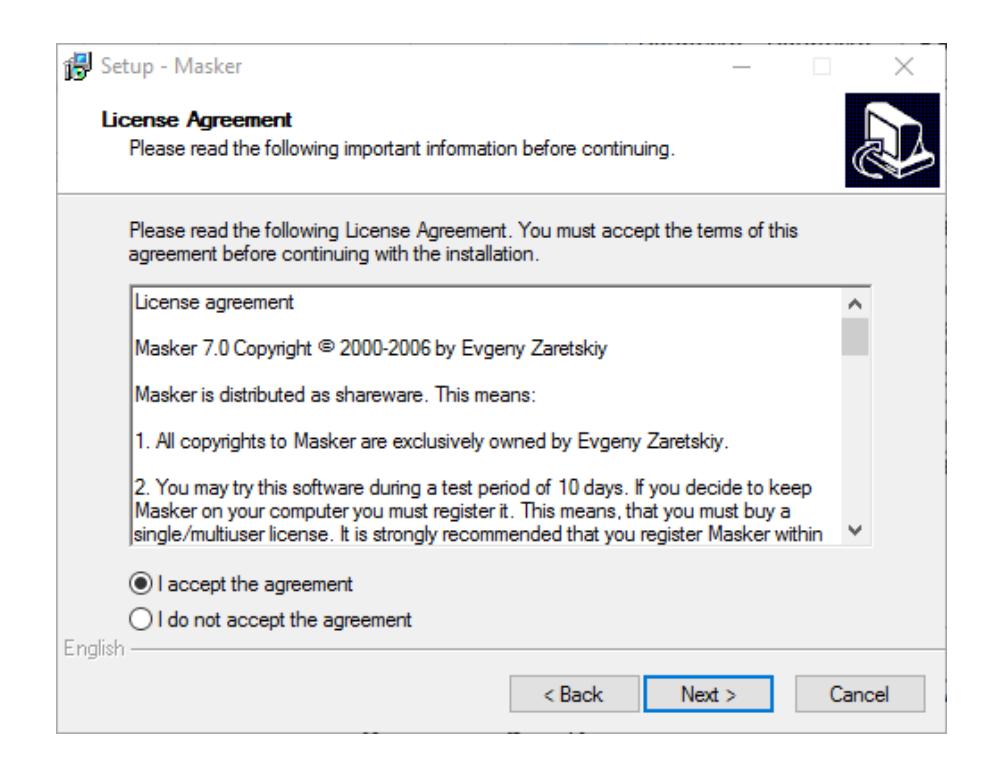

Рисунок 2 — Лицензионное соглашение

Ознакомившись с ним нажимаем кнопку NEXT (Далее) и переходим к окну с заметками для пользователей ОС Win NT и пользователей версий (данной программы). Прочитав их нажимаем кнопку NEXT (Далее). Определяем место установки программы, нажимаем NEXT (Далее), представлено на рисунке 3.

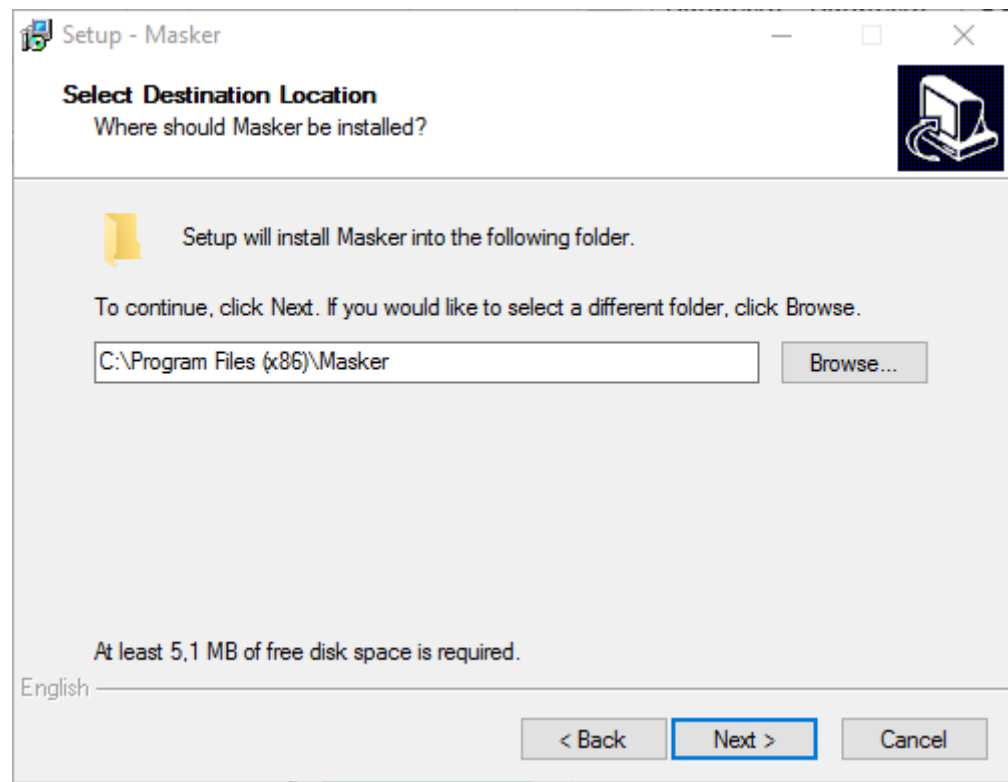

Рисунок 3 — Место установки

После проверки места для файлов программы, появится окно с запросом в какую группу ярлыков поместить ярлыки программы. Затем программа сообщит, что теперь она готова к установке, одобряем запрос кнопкой NEXT (Далее). После завершения копирования появится окно, благодарящее нас за установку Masker, представлено на рисунке 4. Снова нажимаем кнопку NEXT (Далее).

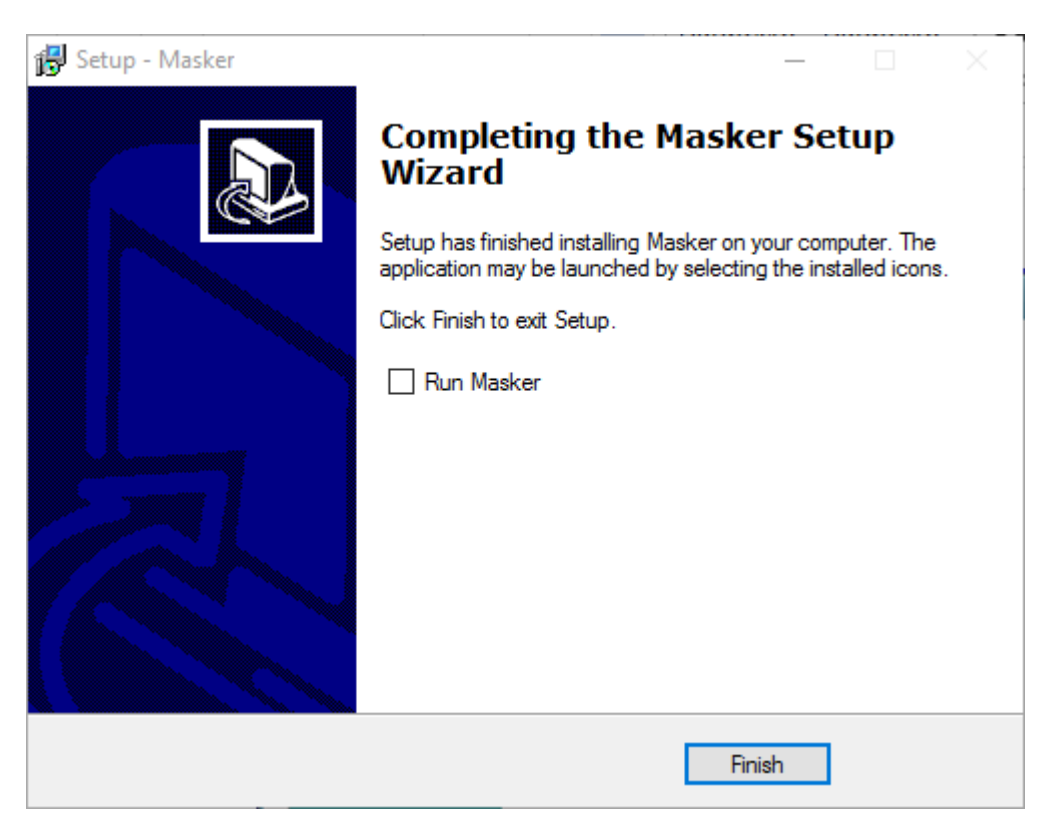

Рисунок 4 — Завершение установки

## **ВЫПОЛНЕНИЕ РАБОТЫ**

#### **Сокрытие файлов**

Masker.exe – файл, предназначенный для непосредственного использования всего функционала программы, представленный на рисунке 5.

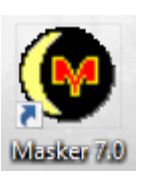

# Рисунок 5 — Ярлык Masker.exe

Для сокрытия файла необходимо создать контейнер командой «Create New Hideout» во вкладке «File», показано на рисунке 6.

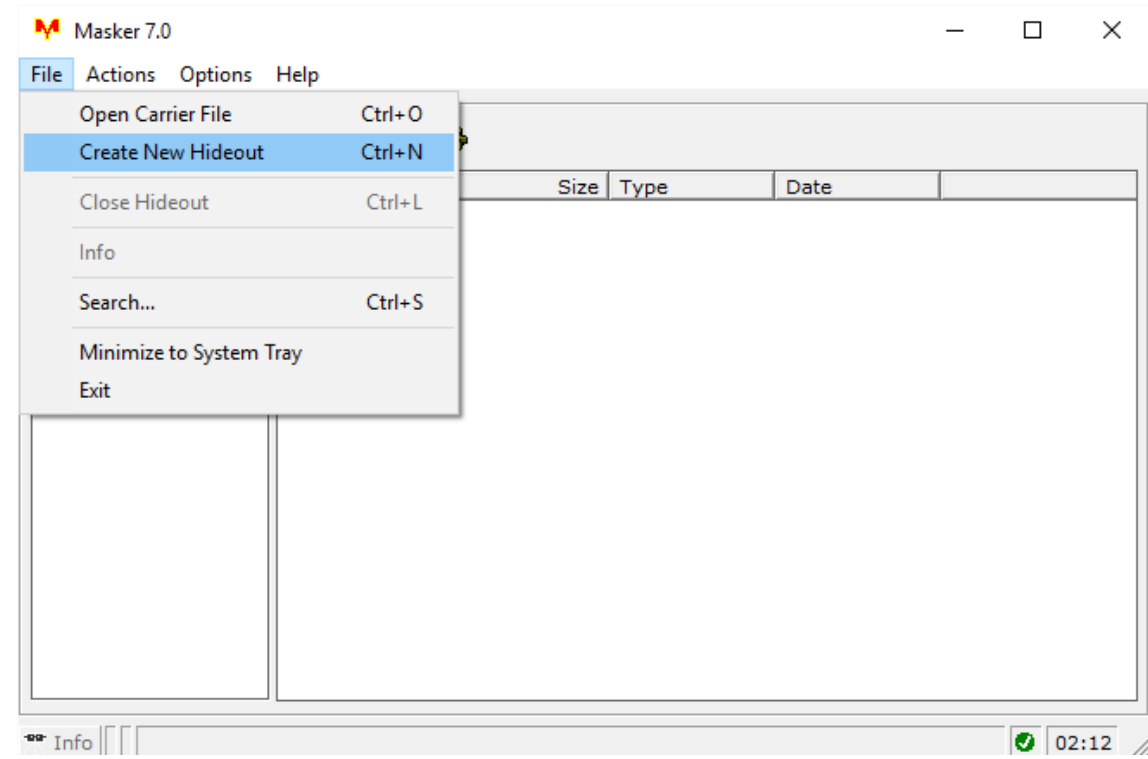

#### Рисунок 5 — Создание контейнера

Теперь необходимо выбрать изображение которое будет служить контейнером для текстового файла, программа просит указать путь к изображению, показано на рисунке 7.

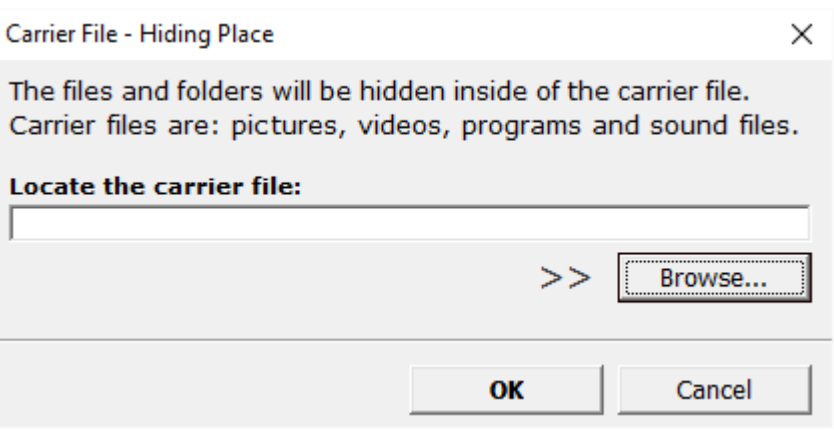

Рисунок 7 — Путь к изображению-контейнеру

После чего выбрать алгоритм шифрования, вписать пароль два раза (для подтверждения), представлено на рисунке 8.

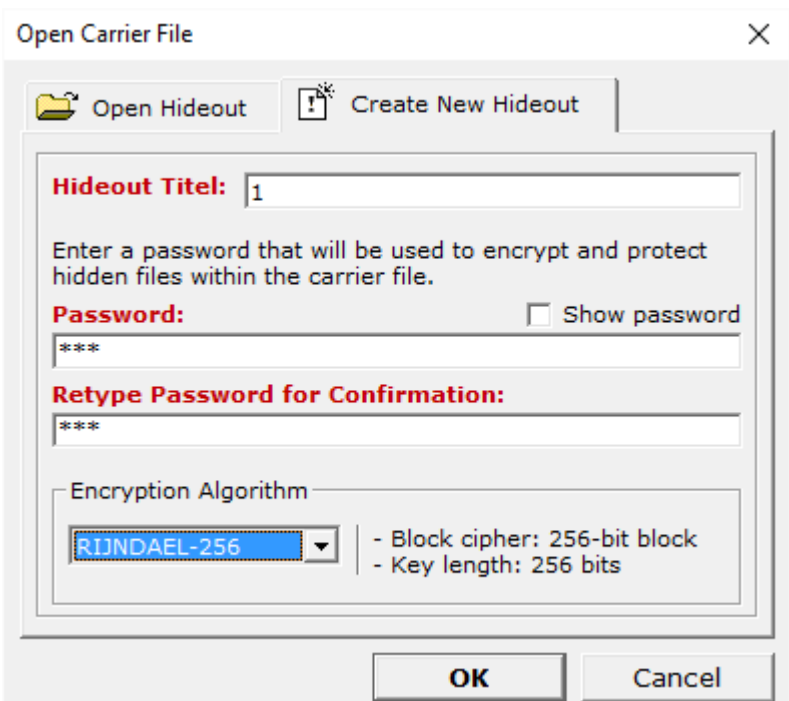

Рисунок 8 — Пароль подтверждения

Когда контейнер создан необходимо выбрать файлы, которые надо спрятать, показано на рисунке 9.

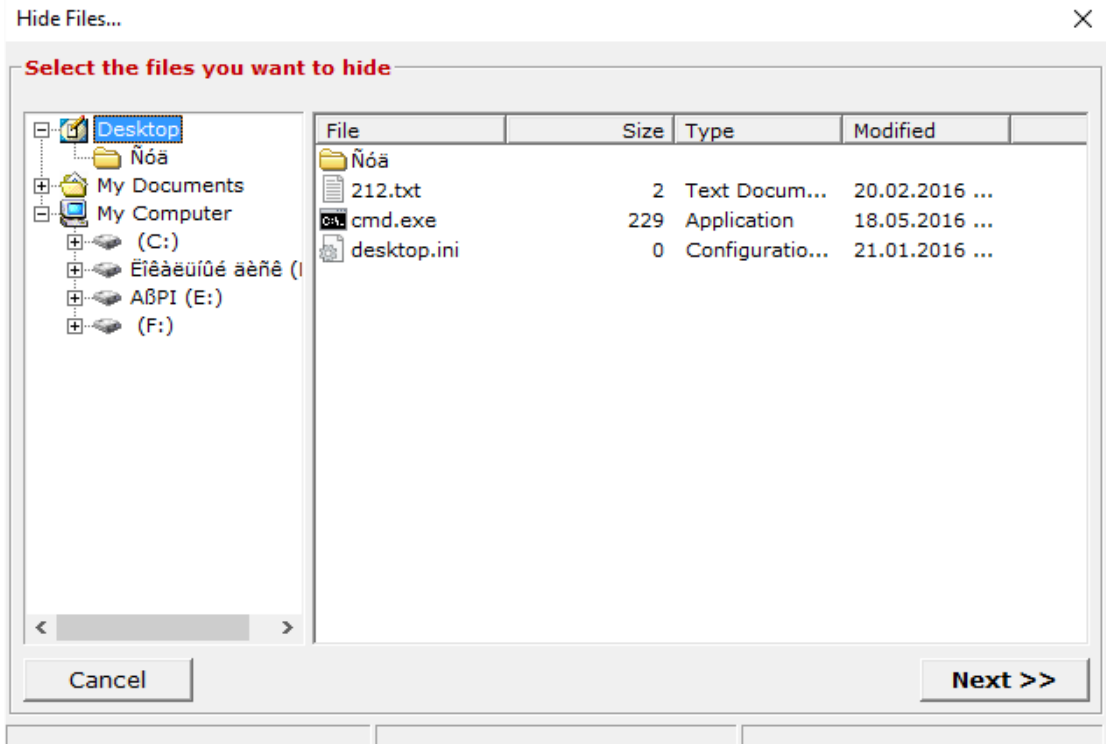

Рисунок 9 — Выбор файлов в контейнер.

Для того чтобы уничтожить исходный файл, надо при шифрации в окне программы шифрации поставить галочку в строке: «Delete. Recovery is not possible!», показано на рисунке 10.

| <b>Selected files</b>                                                                 |                                                                                                    |                                               |         |          |
|---------------------------------------------------------------------------------------|----------------------------------------------------------------------------------------------------|-----------------------------------------------|---------|----------|
| File                                                                                  | Size   Type                                                                                                    | Subfolder                                     | Comment | Add more |
| 212.txt                                                                               | Text Docum<br>2 KB                                                                                                |                                               |         | Remove   |
|                                                                                       |                                                                                                    |                                               |         | Comment  |
|                                                                                       |                                                                                                    |                                               |         |          |
| $\nabla$ Save Folder Structure<br>□ Compress Hidden Data                              | The copy of original files will be hidden within the carrier file.<br>What do you want to do with original files? | C No Deletion! Keep Files on their Locations. |         |          |
| <b>V</b> Write-Protection!<br>Protects carrier file from being<br>altered or damaged. | $\bullet$<br>C Move to Recycle Bin.                                                                               | O Delete. Recovery is not possible!           |         |          |

Рисунок 10 — Запись файлов в контейнер.

Для того чтобы извлечь спрятанные файлы из контейнера, необходимо открыть контейнер в программе Masker и при помощи пароля достать нужные файлы.

Следует запустить программу двойным щелчком по ней, представлено на рисунке 11.

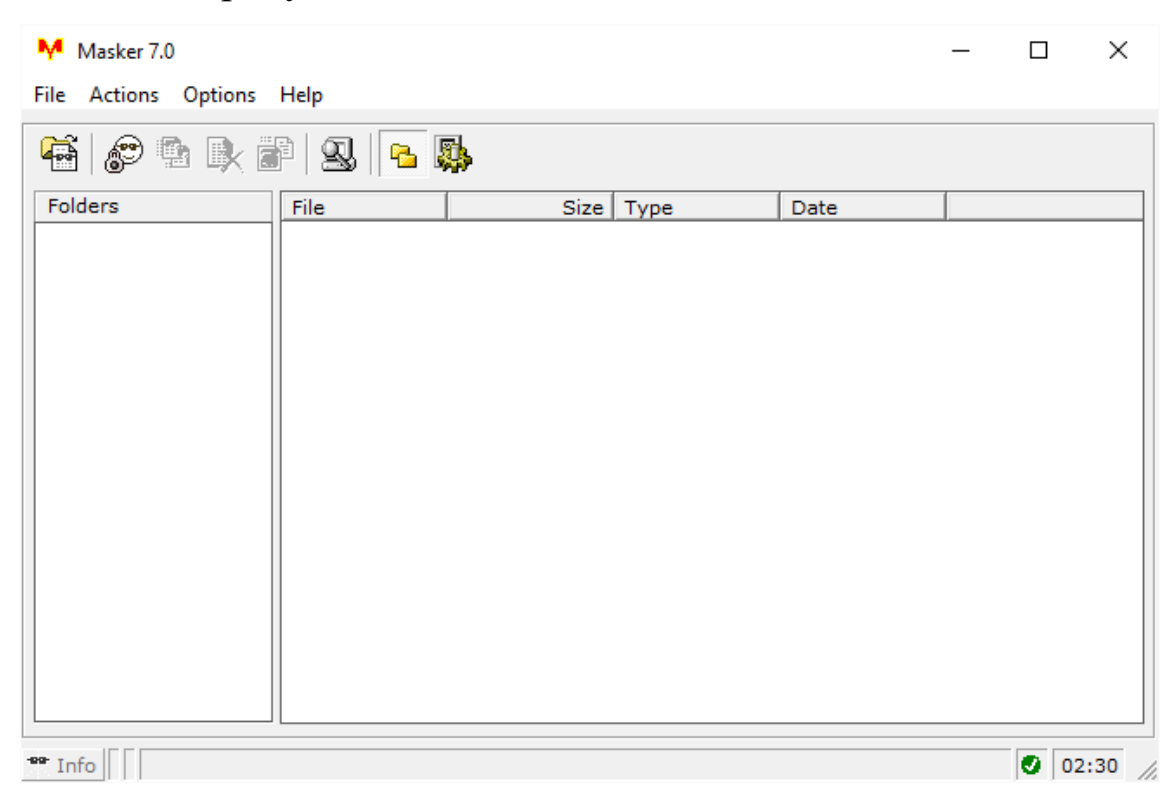

Рисунок 11 — Новый запуск программы Masker

В появившемся окне программы в меню «File» выбрать пункт «Open Carrier File», представлено на рисунке 12 .

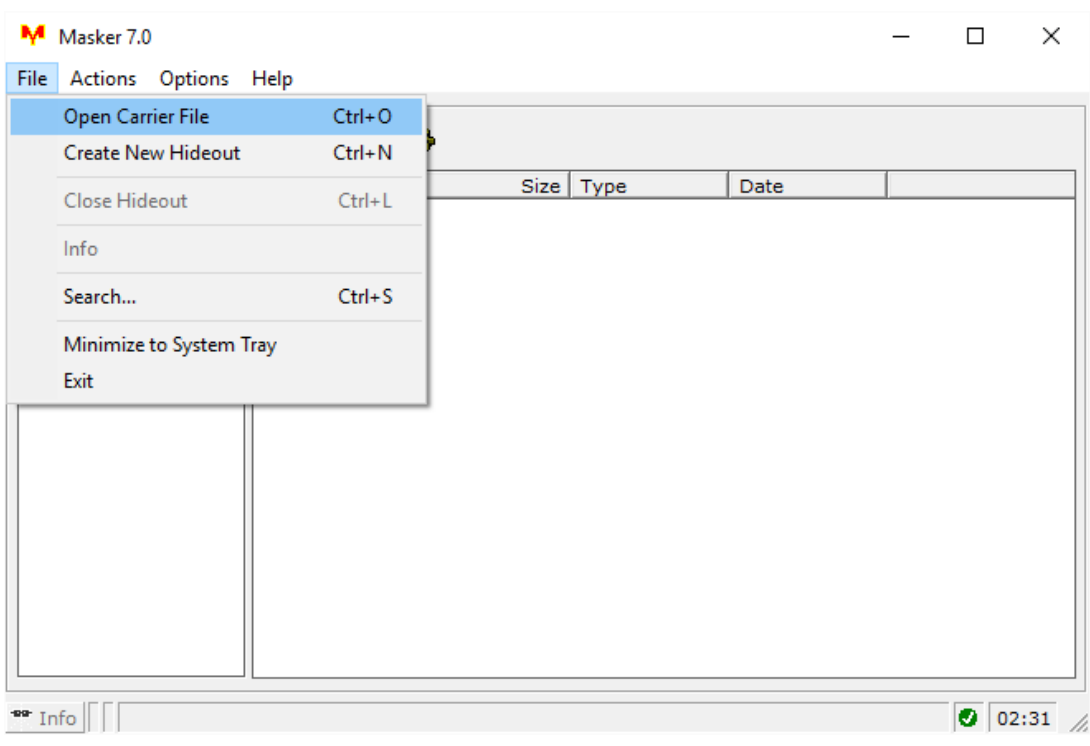

Рисунок 12 — Открытие контейнера

В появившемся окне выбираем месторасположение контейнера, представлено на рисунке 13.

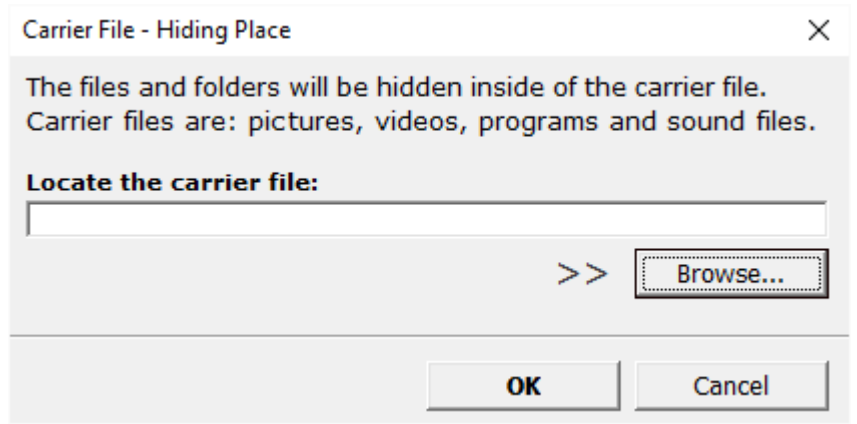

Рисунок 13 — Выбор месторасположения контейнера

Появится окно с запросом пароля, показано на рисунке 14.

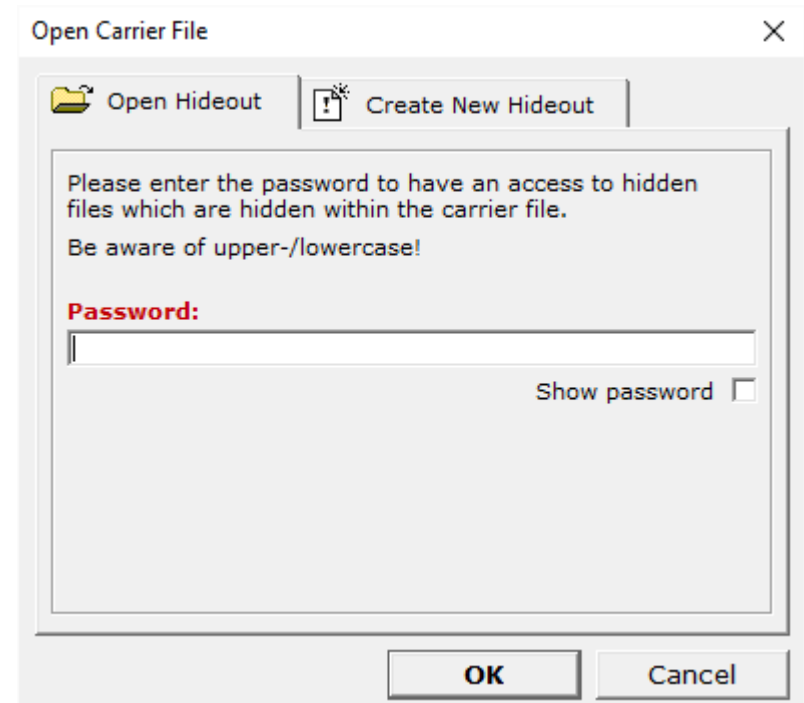

15

Рисунок 14 — Выбор месторасположения контейнера

После ввода правильного пароля вы сможете извлечь всё содержимое контейнера, как показано на рисунке 15.

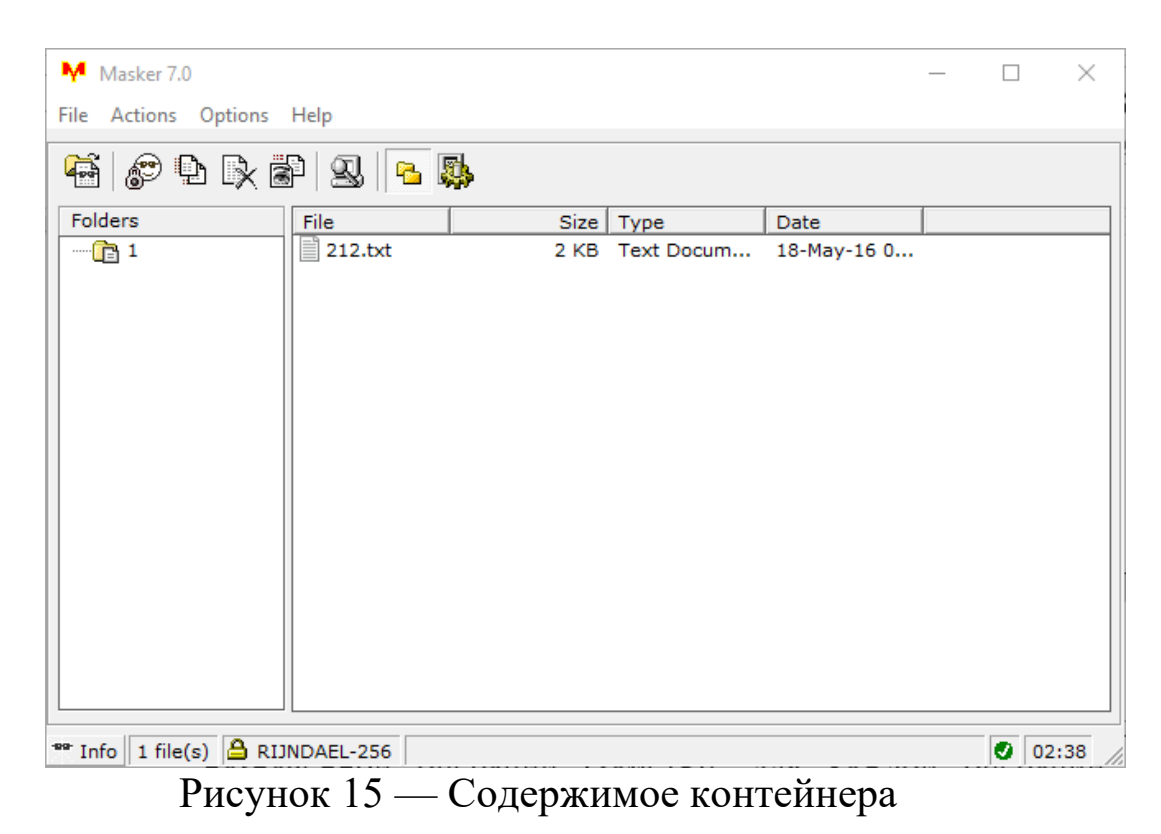

# **КОНТРОЛЬНЫЕ ВОПРОСЫ**

- 1. Назовите основные функциональные возможности Masker?
- 2. Перечислите исполняемые файлы Masker?
- 3. Какими методами возможно пароля в Masker?
- 4. Какие функции КМИЗ выполняет Masker?

# **СПИСОК ИСПОЛЬЗУЕМЫХ ИСТОЧНИКОВ И ЛИТЕРАТУРЫ**

- 1. Н. Смарт . Криптография [текст] Издательство: М.: Техносфера, 2005. – 528 с.
- 2. С. Баричев Криптография без секретов [текст] Издательство: Горячая Линия – Телеком. 2004.- 43 с.
- 3. Нильс Фергюсон, Брюс Шнайер. Практическая криптография [текст] Издательство: Вильямс. 2005.- 416 с.